## Πολυµέσα Οδηγός χρήσης

© Copyright 2008 Hewlett-Packard Development Company, L.P.

Οι ονοµασίες Microsoft και Windows είναι εµπορικά σήµατα κατατεθέντα της εταιρείας Microsoft Corporation στις Η.Π.Α.

Οι πληροφορίες στο παρόν έγγραφο µπορεί να αλλάξουν χωρίς προειδοποίηση. Οι µοναδικές εγγυήσεις για προϊόντα και υπηρεσίες της HP είναι αυτές που ορίζονται στις ρητές δηλώσεις εγγύησης που συνοδεύουν αυτά τα προϊόντα και αυτές τις υπηρεσίες. Τίποτα από όσα αναφέρονται στο παρόν δεν πρέπει να εκληφθεί ως πρόσθετη εγγύηση. Η HP δεν θα φέρει ευθύνη για τεχνικά ή λεκτικά σφάλµατα ή παραλείψεις που περιλαµβάνονται στο παρόν.

Πρώτη έκδοση: Σεπτέµβριος 2008

Κωδικός εγγράφου: 487692-151

#### **Σηµείωση για το προϊόν**

Αυτός ο οδηγός χρήσης περιγράφει λειτουργίες που είναι κοινές στα περισσότερα µοντέλα. Ορισµένες λειτουργίες µπορεί να µην είναι διαθέσιµες στο δικό σας υπολογιστή.

# **Πίνακας περιεχοµένων**

#### **1 [Λειτουργίες](#page-4-0) πολυµέσων**

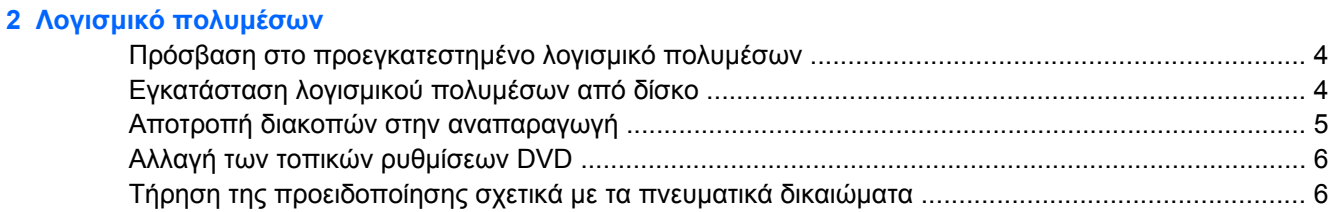

#### **3 [Ήχος](#page-10-0)**

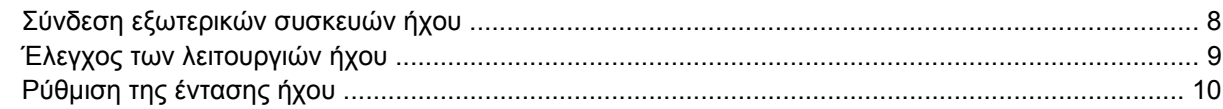

#### **4 [Βίντεο](#page-15-0)**

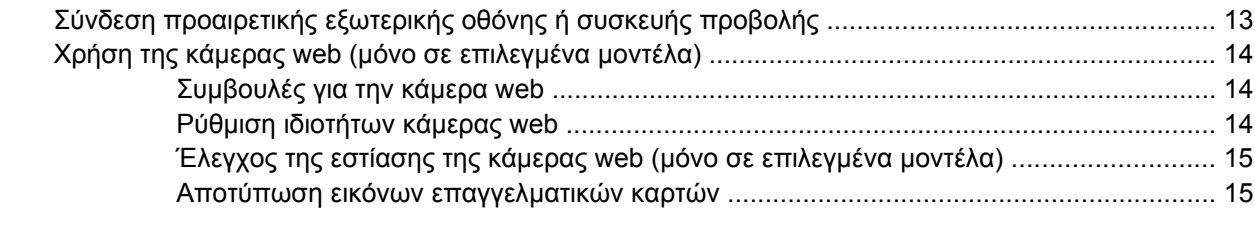

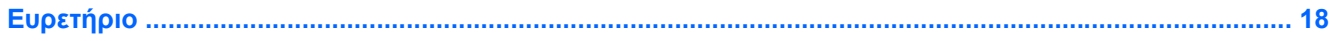

## <span id="page-4-0"></span>**1 Λειτουργίες πολυµέσων**

Ο υπολογιστής σας διαθέτει λειτουργίες πολυµέσων που σας επιτρέπουν να ακούτε µουσική, να παρακολουθείτε ταινίες και να προβάλλετε φωτογραφίες. Ο υπολογιστής σας ενδέχεται να διαθέτει τα ακόλουθα στοιχεία πολυµέσων:

- Ενσωµατωµένα ηχεία για την ακρόαση µουσικής
- Ενσωµατωµένο µικρόφωνο για την εγγραφή ήχων
- Ενσωµατωµένη κάµερα web που σας δίνει τη δυνατότητα εγγραφής και κοινής χρήσης βίντεο
- Προεγκατεστηµένο λογισµικό πολυµέσων που σας δίνει δυνατότητα αναπαραγωγής και διαχείρισης της µουσικής, των ταινιών και των φωτογραφιών σας
- Πλήκτρα πρόσβασης που παρέχουν γρήγορη πρόσβαση σε εργασίες πολυµέσων
- **ΣΗΜΕΙΩΣΗ** Ο υπολογιστής σας ενδέχεται να µην περιλαµβάνει όλα τα στοιχεία που παρατίθενται παρακάτω.

Η εικόνα και ο πίνακας που ακολουθούν περιγράφουν τα στοιχεία πολυµέσων του υπολογιστή σας.

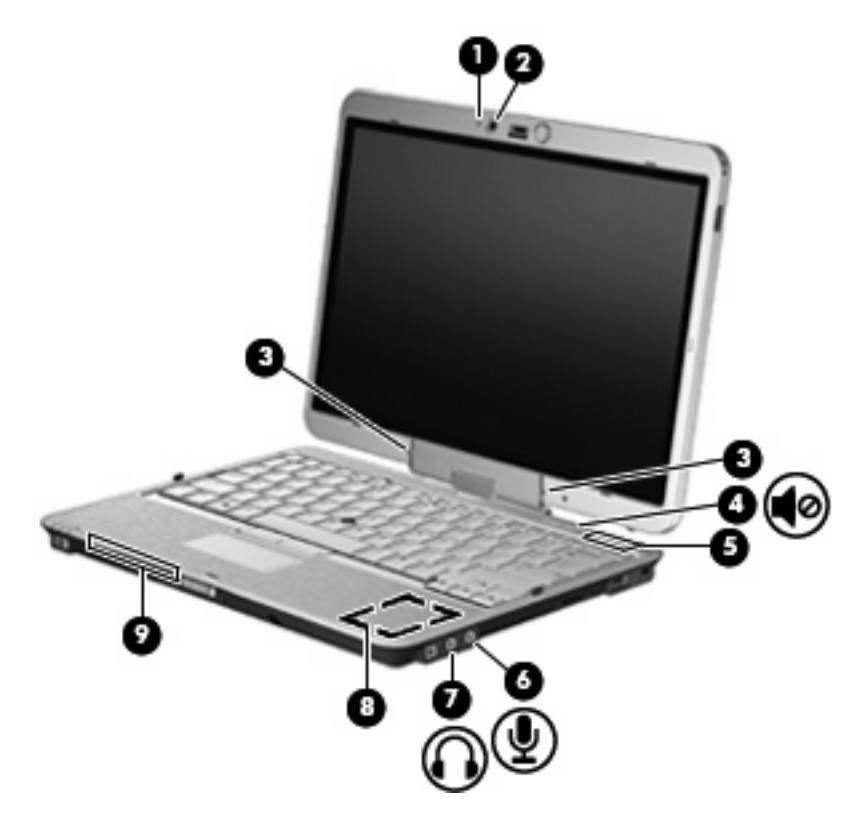

<span id="page-5-0"></span>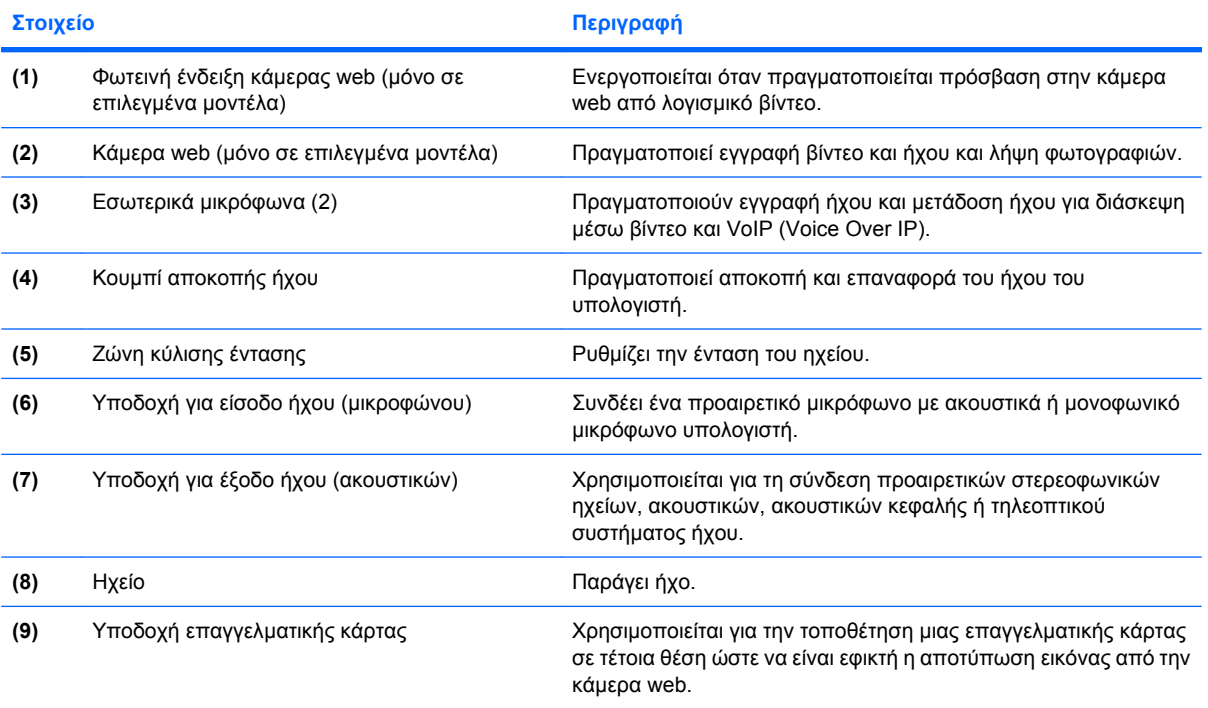

## <span id="page-6-0"></span>**2 Λογισµικό πολυµέσων**

**Ξ ΣΗΜΕΙΩΣΗ** Για να χρησιμοποιήσετε οπτικούς δίσκους (CD και DVD), πρέπει να χρησιμοποιήσετε την προαιρετική βάση επέκτασης ΗΡ 2700 Ultra-Slim ή µια προαιρετική εξωτερική µονάδα MultiBay µε µονάδα οπτικού δίσκου.

Ο υπολογιστής διαθέτει προεγκατεστηµένο λογισµικό πολυµέσων. Ορισµένα µοντέλα υπολογιστών περιλαµβάνουν επιπλέον λογισµικό πολυµέσων σε έναν οπτικό δίσκο.

Ανάλογα µε τον εξοπλισµό και το λογισµικό που συνοδεύουν τον υπολογιστή, ενδέχεται να υποστηρίζονται οι παρακάτω εργασίες πολυµέσων:

- Αναπαραγωγή ψηφιακών μέσων, συμπεριλαμβανομένων CD ήχου και εικόνας, DVD ήχου και εικόνας και ραδιοφώνου µέσω Internet
- Δημιουργία ή αντιγραφή CD δεδομένων
- ∆ηµιουργία, επεξεργασία και εγγραφή CD ήχου
- ∆ηµιουργία, επεξεργασία και εγγραφή βίντεο ή ταινίας σε DVD ή βίντεο CD
- **ΠΡΟΣΟΧΗ** Για να αποφύγετε την απώλεια πληροφοριών ή την πρόκληση ζηµιάς στο δίσκο, ακολουθήστε τις παρακάτω οδηγίες:

Προτού κάνετε εγγραφή σε ένα δίσκο, συνδέστε τον υπολογιστή σε µια αξιόπιστη εξωτερική πηγή τροφοδοσίας. Μην πραγµατοποιείτε εγγραφή σε δίσκο, ενώ ο υπολογιστής λειτουργεί µε µπαταρία.

Πριν πραγµατοποιήσετε εγγραφή στο δίσκο, κλείστε όλα τα προγράµµατα εκτός από το λογισµικό του δίσκου που χρησιµοποιείτε.

Μην πραγµατοποιείτε απευθείας αντιγραφή από ένα δίσκο προέλευσης σε ένα δίσκο προορισµού ή από µια µονάδα δίσκου δικτύου σε ένα δίσκο προορισµού. Αντί για αυτό, αντιγράψτε από ένα δίσκο προέλευσης ή από µια µονάδα δικτύου στον σκληρό δίσκο σας και στη συνέχεια αντιγράψτε από τον σκληρό δίσκο σας στο δίσκο προορισµού.

Μη χρησιµοποιείτε το πληκτρολόγιο και µη µετακινείτε τον υπολογιστή κατά τη διάρκεια της εγγραφής σε ένα δίσκο. Η διαδικασία εγγραφής είναι ευαίσθητη στις δονήσεις.

**ΣΗΜΕΙΩΣΗ** Για πληροφορίες σχετικά µε τη χρήση του λογισµικού που συνοδεύει τον υπολογιστή, ανατρέξτε στις οδηγίες του κατασκευαστή λογισµικού, οι οποίες ενδέχεται να παρέχονται σε δίσκο, ως online αρχεία βοήθειας ή στην τοποθεσία Web του κατασκευαστή λογισµικού.

## <span id="page-7-0"></span>**Πρόσβαση στο προεγκατεστηµένο λογισµικό πολυµέσων**

Για πρόσβαση στο προεγκατεστηµένο λογισµικό πολυµέσων:

- ▲ Επιλέξτε **Έναρξη > Όλα τα προγράµµατα** και, στη συνέχεια, ανοίξτε το πρόγραµµα πολυµέσων που θέλετε να χρησιµοποιήσετε.
- **ΣΗΜΕΙΩΣΗ** Ορισµένα προγράµµατα µπορεί να βρίσκονται σε υποφακέλους.

**ΣΗΜΕΙΩΣΗ** Για λεπτοµέρειες σχετικά µε τη χρήση του λογισµικού που περιλαµβάνεται στον υπολογιστή, ανατρέξτε στις οδηγίες λογισµικού του κατασκευαστή, οι οποίες µπορεί να παρέχονται µαζί µε το λογισµικό, σε δίσκο ή στην τοποθεσία web του κατασκευαστή.

### **Εγκατάσταση λογισµικού πολυµέσων από δίσκο**

Για να εγκαταστήσετε οποιοδήποτε λογισµικό πολυµέσων από CD ή DVD, ακολουθήστε τα εξής βήµατα:

- **1.** Τοποθετήστε το δίσκο στη µονάδα οπτικού δίσκου.
- **2.** Όταν ανοίξει ο οδηγός εγκατάστασης, ακολουθήστε τις οδηγίες που εµφανίζονται στην οθόνη.
- **3.** Επανεκκινήστε τον υπολογιστή, εάν σας ζητηθεί.

### <span id="page-8-0"></span>**Αποτροπή διακοπών στην αναπαραγωγή**

Για να µειωθεί η πιθανότητα πρόκλησης διακοπών στην αναπαραγωγή:

- Αποθηκεύστε την εργασία σας και κλείστε όλα τα ανοιχτά προγράμματα πριν από την αναπαραγωγή ενός CD ή DVD.
- Μη συνδέετε ή αποσυνδέετε υλικό κατά την αναπαραγωγή ενός δίσκου.

Μην πραγµατοποιείτε εκκίνηση της λειτουργίας αδρανοποίησης ή αναµονής κατά την αναπαραγωγή δίσκου. ∆ιαφορετικά, µπορεί να δείτε ένα προειδοποιητικό µήνυµα που θα σας ρωτά αν θέλετε να συνεχίσετε. Εάν εµφανιστεί αυτό το µήνυµα, κάντε κλικ στο κουµπί **Όχι**. Αφού κάνετε κλικ στο Όχι, ο υπολογιστής µπορεί να συµπεριφερθεί µε έναν ή και τους δύο από τους παρακάτω τρόπους:

Η αναπαραγωγή μπορεί να συνεχιστεί.

– ή –

● Μπορεί να κλείσει το παράθυρο αναπαραγωγής στο πρόγραµµα πολυµέσων. Για να επιστρέψετε στην αναπαραγωγή του CD ή DVD, κάντε κλικ στο κουµπί **Αναπαραγωγή** στο πρόγραµµα πολυµέσων για να γίνει επανεκκίνηση του δίσκου. Σε σπάνιες περιπτώσεις, µπορεί να χρειαστεί να τερµατίσετε και στη συνέχεια να επανεκκινήσετε το πρόγραµµα.

## <span id="page-9-0"></span>**Αλλαγή των τοπικών ρυθµίσεων DVD**

Τα περισσότερα DVD, τα οποία περιέχουν αρχεία πνευµατικής ιδιοκτησίας, περιέχουν και κωδικούς περιοχής. Οι κωδικοί περιοχής βοηθούν στην προστασία των πνευµατικών δικαιωµάτων παγκοσµίως.

Μπορείτε να αναπαράγετε ένα DVD που περιέχει έναν κωδικό περιοχής µόνο εάν ο κωδικός της περιοχής στο DVD συµφωνεί µε την τοπική ρύθµιση στη µονάδα του DVD.

**ΠΡΟΣΟΧΗ** Οι τοπικές ρυθµίσεις στη µονάδα DVD µπορούν να τροποποιηθούν µόνο 5 φορές.

Η τοπική ρύθµιση που επιλέγετε την πέµπτη φορά γίνεται η µόνιµη ρύθµιση περιοχής της µονάδας DVD.

Ο αριθµός των επιτρεπόµενων αλλαγών περιοχής που αποµένουν στη µονάδα εµφανίζεται στο πλαίσιο "Αλλαγές που υπολείπονται" στην καρτέλα **Περιοχή DVD**. Ο αριθµός στο πεδίο περιλαµβάνει την πέµπτη και µόνιµη αλλαγή.

Για να αλλάξετε ρυθµίσεις µέσω του λειτουργικού συστήµατος:

- **1.** Επιλέξτε **Έναρξη > Ο Υπολογιστής µου**.
- **2.** Κάντε δεξί κλικ στο παράθυρο και επιλέξτε **Ιδιότητες > καρτέλα Υλικό > ∆ιαχείριση συσκευών**.
- **3.** Επιλέξτε το σύµβολο "+" δίπλα στις **Μονάδες DVD/CD-ROM**, κάντε δεξί κλικ στη µονάδα DVD της οποίας θέλετε να αλλάξετε τις ρυθµίσεις περιοχής και κάντε κλικ στην επιλογή **Ιδιότητες**.
- **4.** Πραγµατοποιήστε τις επιθυµητές αλλαγές στην καρτέλα **Περιοχή DVD**.
- **5.** Κάντε κλικ στο **OK**.

### **Τήρηση της προειδοποίησης σχετικά µε τα πνευµατικά δικαιώµατα**

Σύµφωνα µε την ισχύουσα νοµοθεσία περί πνευµατικών δικαιωµάτων, η δηµιουργία µη εξουσιοδοτηµένων αντιγράφων υλικού που προστατεύεται από πνευµατικά δικαιώµατα αποτελεί ποινικό αδίκηµα, συµπεριλαµβανοµένων των προγραµµάτων υπολογιστή, ταινιών, µεταδόσεων και εγγραφών ήχου. Μην χρησιµοποιείτε αυτόν τον υπολογιστή για τέτοιους σκοπούς.

## <span id="page-10-0"></span>**3 Ήχος**

Ο υπολογιστής σάς δίνει τη δυνατότητα να χρησιµοποιήσετε πολλές λειτουργίες ήχου:

- **·** Αναπαραγωγή μουσικής με τα ηχεία του υπολογιστή ή/και συνδεδεμένα εξωτερικά ηχεία
- Εγγραφή ήχου µε το εσωτερικό µικρόφωνο ή µε σύνδεση εξωτερικού µικροφώνου
- Λήψη µουσικής από το Internet
- ∆ηµιουργία παρουσιάσεων πολυµέσων µε ήχο και εικόνες
- Μεταφορά ήχου και εικόνων µε προγράµµατα ανταλλαγής άµεσων µηνυµάτων
- Ροή ραδιοφωνικών προγραµµάτων (µόνο σε επιλεγµένα µοντέλα) ή λήψη ραδιοφωνικών σηµάτων FM
- Δημιουργία ή εγγραφή CD ήχου (μόνο σε επιλεγμένα μοντέλα)

## <span id="page-11-0"></span>**Σύνδεση εξωτερικών συσκευών ήχου**

**ΠΡΟΕΙ∆/ΣΗ!** Για να αποφύγετε τον κίνδυνο τραυµατισµού, ρυθµίστε την ένταση του ήχου προτού φορέσετε τα ακουστικά, τα ακουστικά αυτιών ή τα ακουστικά κεφαλής. Για πρόσθετες πληροφορίες ασφάλειας, ανατρέξτε στις *Σηµειώσεις κανονισµών, ασφάλειας και περιβάλλοντος*.

Για τη σύνδεση εξωτερικών συσκευών, όπως εξωτερικά ηχεία, ακουστικά ή µικρόφωνο, ανατρέξτε στις πληροφορίες που παρέχονται µε τη συσκευή. Για βέλτιστα αποτελέσµατα, θυµηθείτε τις παρακάτω συµβουλές:

- Βεβαιωθείτε ότι το καλώδιο της συσκευής είναι καλά συνδεδεµένο στη σωστή υποδοχή του υπολογιστή. (Τα βύσµατα των καλωδίων διαθέτουν συνήθως έγχρωµη σήµανση για τη σύνδεσή τους µε τις αντίστοιχες υποδοχές του υπολογιστή.)
- Εγκαταστήστε τα προγράμματα οδήγησης που είναι απαραίτητα για την εξωτερική συσκευή.
- **ΣΗΜΕΙΩΣΗ** Ένα πρόγραµµα οδήγησης είναι ένα απαιτούµενο πρόγραµµα που λειτουργεί ως µεταφραστής µεταξύ της συσκευής και των προγραµµάτων που χρησιµοποιούν τη συσκευή.

## <span id="page-12-0"></span>**Έλεγχος των λειτουργιών ήχου**

Για να ελέγξετε τον ήχο συστήµατος στον υπολογιστή σας, ακολουθήστε τα εξής βήµατα:

- **1.** Επιλέξτε **Έναρξη > Πίνακας Ελέγχου**.
- **2.** Επιλέξτε **Ήχοι, οµιλία και συσκευές ήχου > Ήχοι και συσκευές αναπαραγωγής**.
- **3.** Όταν ανοίξει το παράθυρο ιδιοτήτων ήχων και συσκευών αναπαραγωγής, κάντε κλικ στην καρτέλα **Ήχοι**. Στην κατηγορία **Συµβάντα προγραµµάτων**, επιλέξτε ένα συµβάν ήχου, όπως ένα ηχητικό σήµα ή ειδοποίηση, και κάντε κλικ στο κουµπί **∆οκιµή**.

Θα πρέπει να ακούσετε τον αντίστοιχο ήχο από τα ηχεία ή τα συνδεδεµένα ακουστικά.

Για να ελέγξετε τις λειτουργίες εγγραφής του υπολογιστή, ακολουθήστε τα εξής βήµατα:

- **1.** Επιλέξτε **Έναρξη > Όλα τα προγράµµατα > Βοηθήµατα > ∆ιασκέδαση > Ηχογράφηση** .
- **2.** Κάντε κλικ στην επιλογή **Εγγραφή** και µιλήστε στο µικρόφωνο. Αποθηκεύστε το αρχείο στην επιφάνεια εργασίας.
- **3.** Ανοίξτε το Windows Media Player και πραγµατοποιήστε αναπαραγωγή του ήχου.

**ΣΗΜΕΙΩΣΗ** Για βέλτιστα αποτελέσµατα κατά την εγγραφή, µιλήστε απευθείας στο µικρόφωνο και πραγµατοποιήστε την εγγραφή του ήχου σε περιβάλλον χωρίς θόρυβο.

▲ Για να επιβεβαιώσετε ή να αλλάξετε τις ρυθµίσεις ήχου του υπολογιστή σας, κάντε δεξί κλικ στο εικονίδιο **Ήχος** στη γραµµή εργασιών ή επιλέξτε **Έναρξη > Πίνακας Ελέγχου > Ήχοι, οµιλία και συσκευές ήχου > Ήχοι και συσκευές αναπαραγωγής**.

## <span id="page-13-0"></span>**Ρύθµιση της έντασης ήχου**

Για να ρυθµίσετε την ένταση του ήχου, χρησιµοποιήστε ένα από τα παρακάτω στοιχεία ελέγχου:

- Κουµπιά ρύθµισης έντασης:
	- Για αποκοπή ή επαναφορά του ήχου, πατήστε το κουµπί αποκοπής ήχου **(1)**.
	- Για να µειώσετε την ένταση του ήχου, σύρετε το δάχτυλό σας πάνω στη ζώνη κύλισης έντασης από τα δεξιά προς τα αριστερά. Επίσης, µπορείτε να πατήσετε παρατεταµένα το σύµβολο µείον **(2)** που βρίσκεται στο αριστερό άκρο της ζώνης κύλισης.
	- Για να αυξήσετε την ένταση του ήχου, σύρετε το δάκτυλό σας πάνω στη ζώνη κύλισης έντασης από τα αριστερά προς τα δεξιά. Επίσης, µπορείτε να πατήσετε παρατεταµένα το σύµβολο συν **(3)** που βρίσκεται στο δεξί άκρο της ζώνης κύλισης.

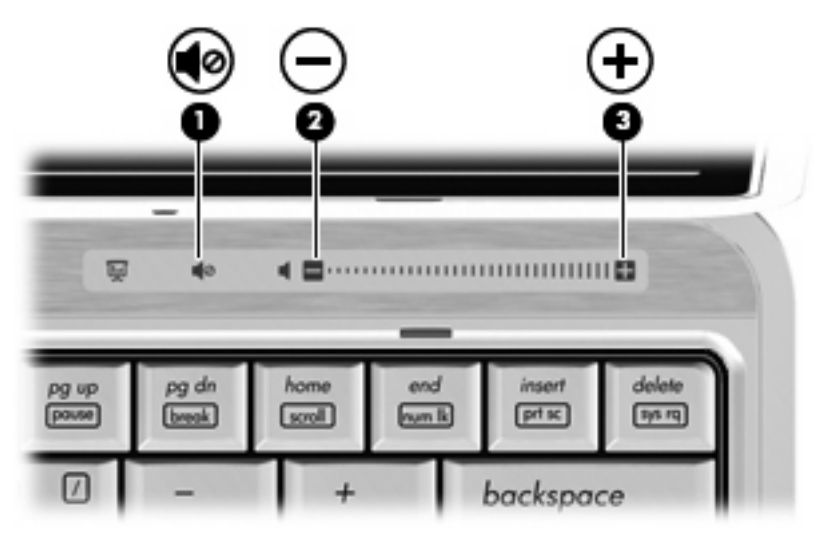

- Pύθμιση έντασης ήχου στα Windows®:
	- **α.** Επιλέξτε το εικονίδιο **Ένταση** που βρίσκεται στην περιοχή ειδοποίησης, στη δεξιά πλευρά της γραµµής εργασιών.
	- **β.** Αυξήστε ή µειώστε την ένταση σύροντας το ρυθµιστικό προς τα πάνω ή προς τα κάτω. Ενεργοποιήστε το πλαίσιο ελέγχου **Σίγαση** για αποκοπή του ήχου.

– ή –

- **α.** Κάντε διπλό κλικ στο εικονίδιο **έντασης ήχου** στην περιοχή ειδοποίησης.
- **β.** Στη στήλη "Ηχεία", αυξήστε ή µειώστε την ένταση, σύροντας το ρυθµιστικό **έντασης** επάνω ή κάτω. Μπορείτε επίσης να ρυθµίσετε την ισορροπία ή να πραγµατοποιήσετε αποκοπή του ήχου.

Εάν το εικονίδιο έντασης δεν υπάρχει στην περιοχή ειδοποίησης, ακολουθήστε τα παρακάτω βήµατα για να το προσθέσετε:

- **α.** Επιλέξτε **Έναρξη > Πίνακας Ελέγχου > Ήχοι, οµιλία και συσκευές ήχου > Ήχοι και συσκευές αναπαραγωγής >** καρτέλα **Ένταση ήχου**.
- **β.** Ενεργοποιήστε το πλαίσιο ελέγχου **Τοποθέτηση εικονιδίου έντασης στη γραµµή εργασιών**.
- **γ.** Επιλέξτε **Εφαρµογή**.
- **·** Ρύθμιση έντασης ήχου σε προγράμματα:

Η ένταση µπορεί επίσης να ρυθµιστεί µέσα από ορισµένα προγράµµατα.

## <span id="page-15-0"></span>**4 Βίντεο**

Ο υπολογιστής σάς δίνει τη δυνατότητα να χρησιµοποιήσετε πολλές λειτουργίες βίντεο:

- **·** Παρακολούθηση ταινιών
- Παιχνίδια µέσω Internet
- Επεξεργασία φωτογραφιών και βίντεο για τη δηµιουργία παρουσιάσεων
- **· Σύνδεση εξωτερικών συσκευών βίντεο**

### <span id="page-16-0"></span>**Σύνδεση προαιρετικής εξωτερικής οθόνης ή συσκευής προβολής**

Η θύρα εξωτερικής οθόνης χρησιµοποιείται για τη σύνδεση µιας εξωτερικής συσκευής προβολής, όπως µια εξωτερική οθόνη ή µια συσκευή προβολής, µε τον υπολογιστή.

Για να συνδέσετε μια συσκευή προβολής, συνδέστε το καλώδιο της συσκευής στη θύρα εξωτερικής οθόνης.

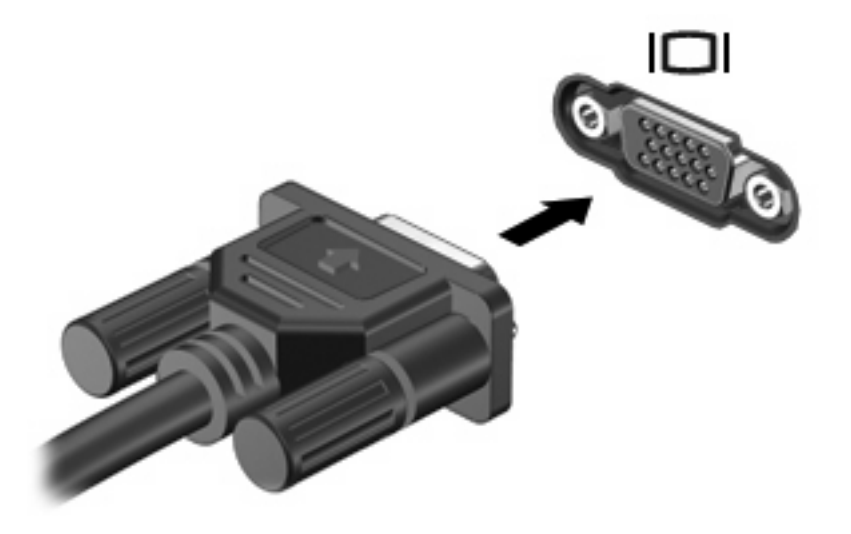

**ΣΗΜΕΙΩΣΗ** Εάν µια σωστά συνδεδεµένη εξωτερική συσκευή προβολής δεν εµφανίζει εικόνα, πατήστε fn+f4 για εναλλαγή της εικόνας στη συσκευή. Όταν πατάτε fn+f4 επανειληµµένα, η εικόνα της οθόνης εναλλάσσεται µεταξύ της οθόνης του υπολογιστή και της συσκευής.

## <span id="page-17-0"></span>**Χρήση της κάµερας web (µόνο σε επιλεγµένα µοντέλα)**

Ο υπολογιστής ενδέχεται να περιλαµβάνει µια ενσωµατωµένη κάµερα web, η οποία βρίσκεται στο επάνω µέρος της οθόνης. Με το προεγκατεστηµένο πρόγραµµα λογισµικού, µπορείτε να χρησιµοποιήσετε την κάµερα web για αποτύπωση φωτογραφιών, εγγραφή βίντεο ή ηχογράφηση. Μπορείτε να πραγµατοποιήσετε προεπισκόπηση της φωτογραφίας, της εγγραφής βίντεο ή της ηχογράφησης και να τα αποθηκεύσετε στη µονάδα σκληρού δίσκου του υπολογιστή σας.

Για πρόσβαση στο λογισµικό της κάµερας web, επιλέξτε **Έναρξη > Όλα τα προγράµµατα > HP Webcam Application**.

Το λογισµικό της κάµερας web σάς δίνει τη δυνατότητα να πειραµατιστείτε µε τις ακόλουθες λειτουργίες:

- Βίντεο Πραγματοποιήστε εγγραφή και αναπαραγωγή βίντεο από την κάμερα web.
- Ήχος Πραγµατοποιήστε εγγραφή και αναπαραγωγή ήχου.
- Ροή βίντεο Χρησιµοποιείται µαζί µε λογισµικό ανταλλαγής άµεσων µηνυµάτων που υποστηρίζει κάµερες web UVC (Universal Video Class).
- Φωτογραφίες Πραγµατοποιήστε λήψη φωτογραφιών.
- HP Presto! Bizcard (µόνο σε επιλεγµένα µοντέλα) Χρησιµοποιείται για τη µετατροπή επαγγελµατικών καρτών σε χρηστική βάση δεδοµένων µε πληροφορίες επαφών.

#### **Συµβουλές για την κάµερα web**

Για βέλτιστη απόδοση, ακολουθείτε τις παρακάτω οδηγίες όταν χρησιµοποιείτε την κάµερα web:

- Πριν ξεκινήσετε µια συνοµιλία µε εικόνα βίντεο, βεβαιωθείτε ότι έχετε την πιο πρόσφατη έκδοση ενός προγράµµατος άµεσων µηνυµάτων.
- Η κάμερα web μπορεί να μην λειτουργεί κανονικά με μερικά τείχη προστασίας δικτύων.
- **ΣΗΜΕΙΩΣΗ** Σε περίπτωση που αντιµετωπίζετε προβλήµατα κατά την προβολή ή αποστολή αρχείων πολυµέσων σε άτοµο που βρίσκεται σε άλλο LAN ή εκτός του τείχους προστασίας του δικτύου σας, απενεργοποιήστε προσωρινά το τείχος προστασίας, εκτελέστε την εργασία που θέλετε και, στη συνέχεια, ενεργοποιήστε ξανά το τείχος προστασίας. Για να επιλύσετε οριστικά το πρόβληµα, διαµορφώστε ξανά τις παραµέτρους του τείχους προστασίας και προσαρµόστε τις πολιτικές και ρυθµίσεις άλλων συστηµάτων ανίχνευσης διείσδυσης. Για περισσότερες πληροφορίες, επικοινωνήστε µε το διαχειριστή δικτύου ή το τµήµα πληροφορικής.
- Εάν είναι δυνατό, τοποθετήστε πηγές φωτός πίσω από την κάµερα web και εκτός της περιοχής λήψης.

#### **Ρύθµιση ιδιοτήτων κάµερας web**

Μπορείτε να ρυθµίσετε τις παρακάτω ιδιότητες της κάµερας web:

- **Φωτεινότητα** Ελέγχει την ποσότητα φωτός που ενσωµατώνεται στην εικόνα. Η ρύθµιση υψηλότερης φωτεινότητας έχει σαν αποτέλεσµα µια πιο φωτεινή εικόνα. Η ρύθµιση χαµηλότερης φωτεινότητας έχει σαν αποτέλεσµα πιο σκοτεινή εικόνα.
- **Αντίθεση** Ελέγχει τη διαφορά µεταξύ φωτεινότερων και σκοτεινότερων περιοχών στην εικόνα. Η ρύθµιση υψηλότερης αντίθεσης έχει σαν αποτέλεσµα µια πιο έντονη εικόνα. Η ρύθµιση χαµηλότερης έντασης διατηρεί κατά πολύ το δυναµικό εύρος της αρχικής πληροφορίας αλλά οδηγεί σε πιο επίπεδη εικόνα.
- <span id="page-18-0"></span>**Απόχρωση** — Ελέγχει το στοιχείο του χρώματος που το διαχωρίζει από ένα άλλο χρώμα (εκείνο που κάνει το κόκκινο, το πράσινο ή το µπλε). Η απόχρωση είναι διαφορετική από τον κορεσµό, ο οποίος µετράει την ένταση της απόχρωσης.
- **Κορεσµός** Ελέγχει την ένταση του χρώµατος στην τελική εικόνα. Η ρύθµιση υψηλότερου κορεσµού έχει σαν αποτέλεσµα µια πιο τραχιά εικόνα. Η ρύθµιση χαµηλότερου κορεσµού έχει σαν αποτέλεσµα µια πιο διακριτική εικόνα.
- **Ευκρίνεια** Ελέγχει τη σαφήνεια των άκρων µιας εικόνας. Η ρύθµιση υψηλότερης ευκρίνειας δηµιουργεί µια πιο σαφή εικόνα. Η ρύθµιση χαµηλότερης ευκρίνειας δηµιουργεί µια πιο απαλή εικόνα.
- **Γάµµα** Ελέγχει την αντίθεση των µεσαίων αποχρώσεων στην κλίµακα του γκρι ή των µεσαίων τόνων µιας εικόνας. Η προσαρµογή της τιµής γάµµα µιας εικόνας σάς δίνει τη δυνατότητα να αλλάξετε τις τιµές φωτεινότητας της µεσαίας γκάµας των τόνων του γκρι χωρίς να αλλάξετε σηµαντικά τις σκιάσεις και τις επισηµάνσεις. Μια χαµηλότερη ρύθµιση της τιµής γάµµα κάνει τα γκρι να φαίνονται µαύρα και τα σκούρα χρώµατα ακόµα πιο σκούρα.
- **Αντιστάθµιση φωτισµού φόντου** Αντισταθµίζει το φωτισµό στις περιπτώσεις όπου διαφορετικά ένα αντικείµενο µε πολύ έντονο φωτισµό φόντου θα έβγαινε σκοτεινό, φωτίζοντάς το ή σκιαγραφώντας το περίγραµµά του.
- **· Νυχτερινή λειτουργία** Αντισταθμίζει συνθήκες χαμηλού φωτισμού.
- **Ζουµ** (µόνο σε επιλεγµένα µοντέλα) Ρυθµίζει το ποσοστό ζουµ για τη λήψη φωτογραφιών ή την εγγραφή βίντεο.
- **Οριζόντια** ή **κατακόρυφα** Περιστρέφει την εικόνα οριζόντια ή κατακόρυφα.
- **50Hz** ή **60Hz** Ρυθµίζει την ταχύτητα του διαφράγµατος προκειµένου να επιτευχθεί εγγραφή βίντεο που δεν τρεµοπαίζει.

Τα προσαρµόσιµα προεπιλεγµένα προφίλ για πολλές συνθήκες φωτισµού αντισταθµίζουν τις ακόλουθες συνθήκες φωτισµού: πυρακτώσεως, φθορισµού, αλογόνου, ήλιος, συννεφιά, νύχτα.

#### **Έλεγχος της εστίασης της κάµερας web (µόνο σε επιλεγµένα µοντέλα)**

Είναι διαθέσιµες οι ακόλουθες επιλογές εστίασης:

- **Κανονικό** Η εργοστασιακή ρύθµιση της κάµερας web είναι κατάλληλη για κανονικές φωτογραφίες. Το εύρος εκτείνεται από λίγα µέτρα µπροστά από το φακό έως το άπειρο.
- **Macro** (Μάκρο) Η ρύθμιση εστίασης κοντινών πλάνων. Η λειτουργία αυτή ενδείκνυται για την αποτύπωση φωτογραφιών και βίντεο σε πολύ κοντινή απόσταση (µόνο σε επιλεγµένα µοντέλα).

Για να προβάλετε ή να αλλάξετε την εστίαση της κάµερας web της HP, ακολουθήστε τα παρακάτω βήµατα:

▲ Επιλέξτε **Έναρξη > Όλα τα προγράµµατα > HP Webcam Application > Settings** (Ρυθµίσεις) **> Options** (Επιλογές).

#### **Αποτύπωση εικόνων επαγγελµατικών καρτών**

Μπορείτε να χρησιµοποιήσετε την κάµερα web µε το πρόγραµµα Presto! BizCard για αποτύπωση εικόνων επαγγελµατικών καρτών και εξαγωγή του κειµένου σε πολλούς τύπους λογισµικού βιβλίων διευθύνσεων, όπως οι επαφές του Microsoft® Outlook.

Για την αποτύπωση εικόνας επαγγελµατικής κάρτας:

- **1.** Ανοίξτε το Presto! BizCard επιλέγοντας **Έναρξη > Όλα τα προγράµµατα > NewSoft > Presto! BizCard > Presto! BizCard**.
- **2.** Για την αποτύπωση µίας επαγγελµατικής κάρτας, επιλέξτε **File** (Αρχείο) **> Snap One Card and Recognize** (∆ηµιουργία στιγµιότυπου µίας κάρτας και αναγνώριση).

– ή –

Για την αποτύπωση πολλών επαγγελµατικών καρτών, επιλέξτε **File** (Αρχείο) **> Snap Cards and Recognize** (∆ηµιουργία στιγµιότυπων καρτών και αναγνώριση).

Ανοίγει το παράθυρο "Preview" (Προεπισκόπηση).

**3.** Χαµηλώστε αργά την οθόνη **(1)** έως ότου σταµατήσει να αναβοσβήνει η φωτεινή ένδειξη της κάµερας web **(2)** και ακούσετε ένα χαρακτηριστικό ήχο.

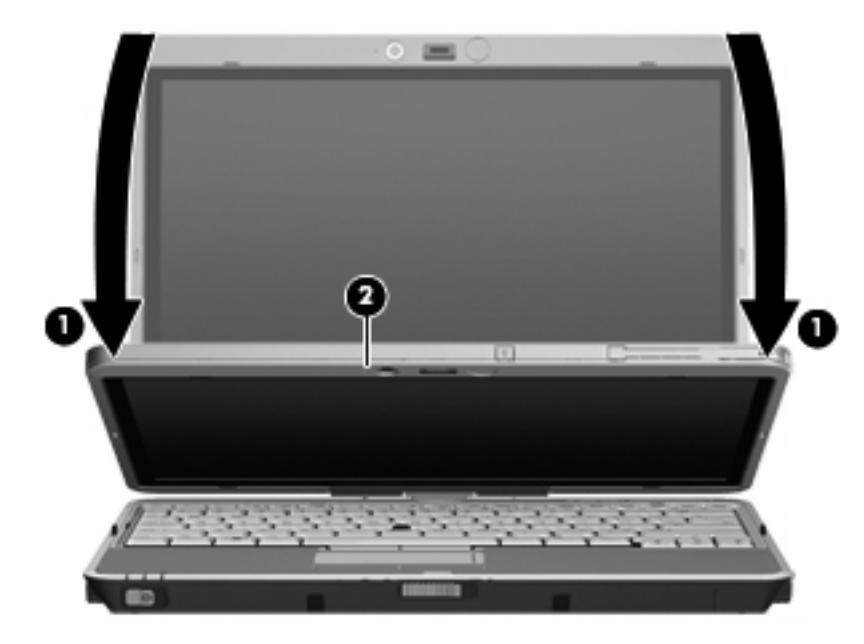

Η κάµερα web βρίσκεται τώρα σε θέση εστίασης.

- **4.** Τοποθετήστε µια επαγγελµατική κάρτα στην υποδοχή επαγγελµατικής κάρτας µπροστά από τον υπολογιστή **(1)** και σύρετε την κάρτα προς τα δεξιά **(2)** για να την ευθυγραµµίσετε µε την κάµερα web.
	- $\mathbb{R}$  ΣΗΜΕΙΩΣΗ Βεβαιωθείτε ότι τυχόν κείμενο στην κάτω πλευρά της κάρτας δεν επισκιάζεται από την υποδοχή. Εάν η υποδοχή επισκιάζει κείµενο, περιστρέψτε την κάρτα κατά 180 µοίρες.

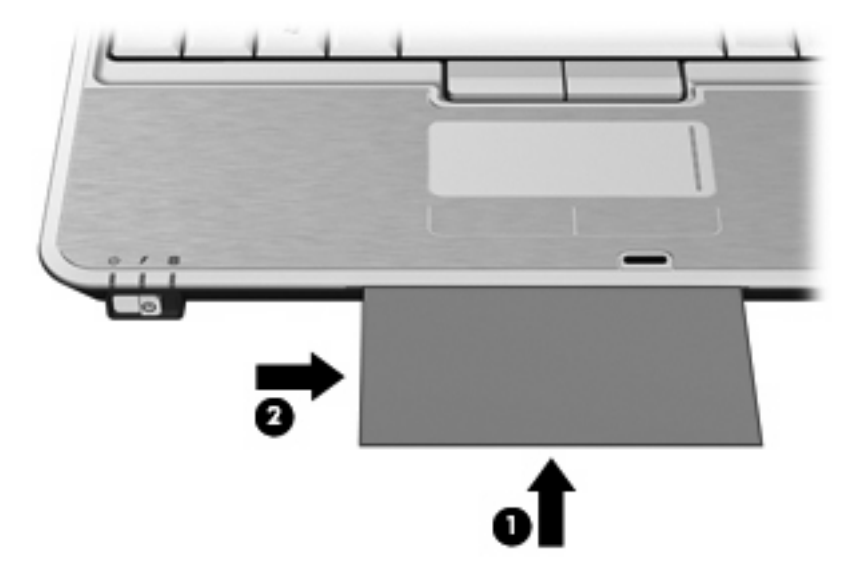

Η κάµερα web αποτυπώνει την εικόνα της επαγγελµατικής κάρτας και η φωτεινή ένδειξη της κάµερας web σβήνει.

- **5.** Εάν αποτυπώνετε πολλές εικόνες επαγγελµατικών καρτών, αφαιρέστε την επαγγελµατική κάρτα και τοποθετήστε µία άλλη. Η φωτεινή ένδειξη της κάµερας web ανάβει όταν η κάρτα βρίσκεται σε θέση εστίασης. Η κάµερα web αποτυπώνει, στη συνέχεια, την εικόνα της επαγγελµατικής κάρτας και η φωτεινή ένδειξη της κάµερας web σβήνει.
- **ΣΗΜΕΙΩΣΗ** Εάν αποτυπώνετε περισσότερες από µία εικόνες επαγγελµατικών καρτών, πρέπει πρώτα να κλείσετε την οθόνη **Snap Cards and Recognize** (∆ηµιουργία στιγµιότυπων καρτών και αναγνώριση) προτού ελεγχθούν τα νέα δεδοµένα.

Επαναλάβετε αυτό το βήµα για πρόσθετες επαγγελµατικές κάρτες.

- **6.** Όταν ολοκληρώσετε την αποτύπωση µίας ή περισσότερων εικόνων επαγγελµατικών καρτών, αφαιρέστε την επαγγελµατική κάρτα από την υποδοχή και ανασηκώστε την οθόνη.
- **7.** Ελέγξτε τα δεδοµένα που αποτυπώθηκαν από το Presto! BizCard για να βεβαιωθείτε ότι έχουν αποτυπωθεί όλα.

Για περισσότερες πληροφορίες σχετικά µε τη χρήση του Presto! BizCard, ανατρέξτε στη Βοήθεια του λογισµικού.

## <span id="page-21-0"></span>**Ευρετήριο**

#### **Α**

ακουστικά [2](#page-5-0) ακουστικά αυτιών [2](#page-5-0)

#### **Β**

βίντεο, χρήση [12](#page-15-0)

#### **Ε**

έλεγχος λειτουργιών ήχου [9](#page-12-0) ένταση, ρύθµιση [10](#page-13-0) εξωτερικές συσκευές ήχου, σύνδεση [8](#page-11-0) εσωτερικά µικρόφωνα [2](#page-5-0)

**Ζ** ζώνη κύλισης έντασης [2,](#page-5-0) [10](#page-13-0)

#### **Η**

ηχείο [2](#page-5-0)

#### **Θ**

θύρα εξωτερικής οθόνης [13](#page-16-0) θύρα, εξωτερική οθόνη [13](#page-16-0)

#### **Ι**

ιδιότητες κάµερας web, ρύθµιση [14](#page-17-0)

#### **Κ**

κάµερα web αποτύπωση επαγγελµατικών καρτών [15](#page-18-0) κάµερα web, χρήση [14](#page-17-0) κουµπί αποκοπής [2](#page-5-0), [10](#page-13-0) κουµπί αποκοπής ήχου [2,](#page-5-0) [10](#page-13-0) κουµπί, αποκοπή ήχου [2,](#page-5-0) [10](#page-13-0) κωδικοί περιοχής, DVD [6](#page-9-0)

#### **Λ**

λειτουργίες ήχου [7](#page-10-0)

λειτουργίες ήχου, έλεγχος [9](#page-12-0) λειτουργίες πολυµέσων [1](#page-4-0) λογισµικό πολυµέσων εγκατάσταση [4](#page-7-0) πρόσβαση [4](#page-7-0) λογισµικό συσκευής ανάγνωσης επαγγελµατικών καρτών [15](#page-18-0) λογισµικό, πολυµέσα [3](#page-6-0) λογισµικό, συσκευή ανάγνωσης επαγγελµατικών καρτών [15](#page-18-0)

#### **Μ**

µικρόφωνα, εσωτερικά [2](#page-5-0) µονάδα οπτικού δίσκου αναπαραγωγή [5](#page-8-0) προστασία [3](#page-6-0)

#### **Ο**

οθόνη, σύνδεση [13](#page-16-0) οπτικός δίσκος εγγραφή σε [3](#page-6-0)

#### **Π**

προειδοποίηση για τα πνευµατικά δικαιώµατα [6](#page-9-0) προστασία αναπαραγωγής [5](#page-8-0)

#### **Σ**

συµβουλές για την κάµερα web [14](#page-17-0) συµβουλές, κάµερα web [14](#page-17-0) συσκευές ήχου, σύνδεση εξωτερικών [8](#page-11-0) συσκευή προβολής, σύνδεση [13](#page-16-0)

#### **Τ**

τοπικές ρυθµίσεις DVD [6](#page-9-0)

#### **Υ**

υποδοχές είσοδος ήχου (µικρόφωνο) [2](#page-5-0) έξοδος ήχου (ακουστικών) [2](#page-5-0) υποδοχή για είσοδο ήχου (µικροφώνου) [2](#page-5-0) υποδοχή εξόδου ήχου (ακουστικά) [2](#page-5-0) υποδοχή επαγγελµατικής κάρτας [2](#page-5-0) υποδοχή, επαγγελµατική κάρτα [2](#page-5-0)

#### **Φ**

φωτεινή ένδειξη κάµερας web [2](#page-5-0) φωτεινή ένδειξη, κάµερα web [2](#page-5-0)

#### **C**

CD αναπαραγωγή [5](#page-8-0) εγγραφή σε [3](#page-6-0) προστασία [3](#page-6-0)

#### **D**

DVD αλλαγή των τοπικών ρυθµίσεων [6](#page-9-0) αναπαραγωγή [5](#page-8-0) εγγραφή σε [3](#page-6-0) προστασία [3](#page-6-0)

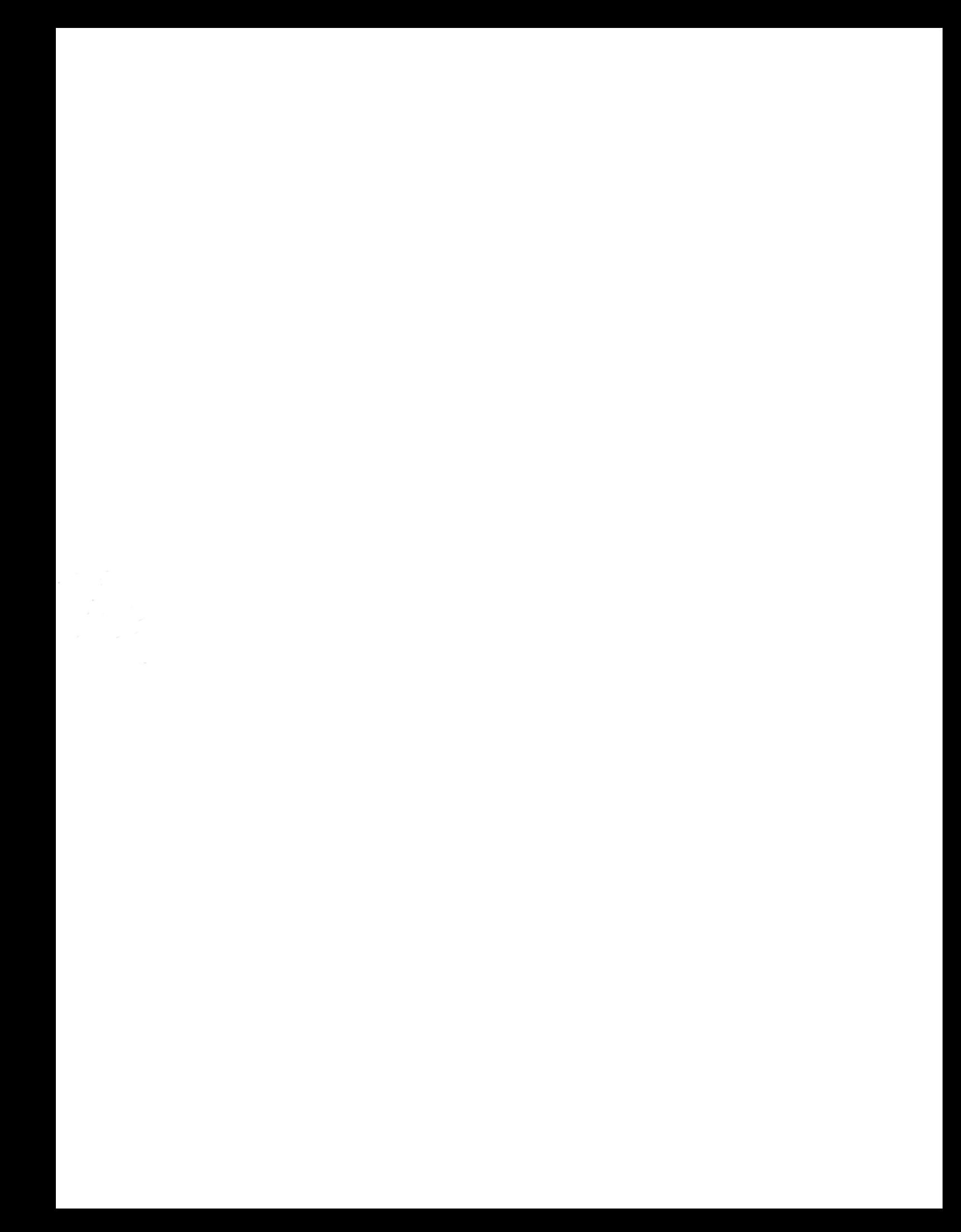